**Setting the Date Stamp On/Off**

- 1. Press the  $\otimes$  or  $\otimes$  button to select "DATE STAMPING".
- 2. Press the  $\circledast$  or  $\circledast$  button to select "DEFAULT", "ON" or "OFF".

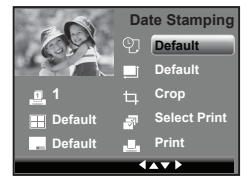

**DEFAULT** Print settings differ according to the printer model.<br>
ON Add the date stamp to the printed image

**ON** Add the date stamp to the printed image.<br> **OFF** Print without the date stamp

Print without the date stamp.

# **Selecting Paper Setting**

1. Press the  $\oslash$  or  $\oslash$  button to select "Paper Setting".

$$
\mathbb{Q} \qquad \S
$$

2. Press the  $\mathcal{L}_{\text{or}}(\mathbf{r})$  button to select the paper size. The following paper sizes are supported:

8" x 10", 4" x 6", A4, A6, 11" x 17", B5, postcard, full and default.

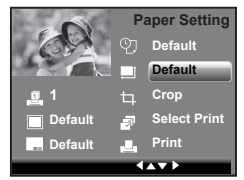

**DEFAULT** Print settings differ according to the printer model.

# **Selecting Crop Setting**

- 1. Press the  $\mathbb{Q}$  or  $\mathbb{Q}$  button to select "Crop".
- 2. Press the  $\left(\begin{smallmatrix} 0 & K \\ E & D\end{smallmatrix}\right)$  button to enter.
- 3. Press  $(T)$  and  $(W)$  buttons to control the size of the crop mark. Press the  $\mathbb{Q}$ ,  $\langle \bullet \rangle$ ,  $\langle \bullet \rangle$ ,  $\langle \bullet \rangle$  buttons to move the crop mark.

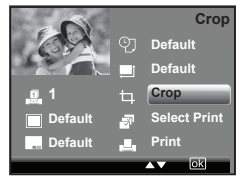

*80 Polaroid i1035 Digital Camera User Guide www.polaroid.com*

- 4. Press the  $\binom{6K}{EDT}$  button.
- 5. Press the  $\mathbb{Q}$  or  $\mathbb{Q}$  button to select "Save" or "Save as".
- 6. Press the  $\begin{pmatrix} \frac{\alpha}{\epsilon} \\ \frac{\beta}{\epsilon} \end{pmatrix}$  button.

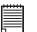

**NOTE:** Once a picture is cropped, this setting disable to crop it again.

# **Selecting Print mode**

- 1. Press the  $\oslash$  or  $\oslash$  button to select "Select Print".
- 2. Press the  $\binom{6K}{EDT}$  button.
- 3. Press the  $\oslash$  or  $\oslash$  button to select print mode.
- 4. The following options are available.

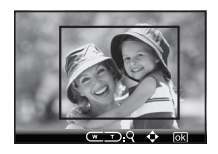

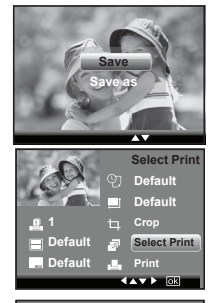

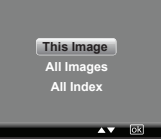

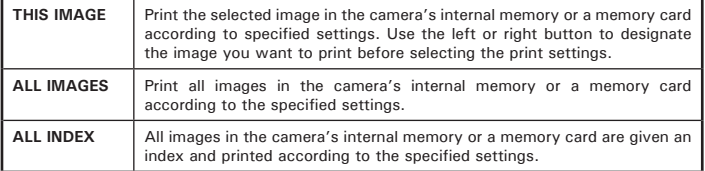

**Printing**

- 1. Press the  $\mathbb{Q}$  or  $\mathbb{Z}$  button to select "Print".
- 2. Press the  $\bigotimes$  or  $\widehat{A}$  button to select the picture you want to print. **<sup>1</sup>**
- 3. Press the  $\binom{6K}{E}$  button.
- 4. Press the  $\mathbb{Q}$  or  $\mathbb{C}$  button to select "OK".
- 5. Press the  $\binom{OR}{EDT}$  button.

Press the  $\left(\begin{smallmatrix} \infty \\ \text{EOT} \end{smallmatrix}\right)$  button to return to the print setting window.

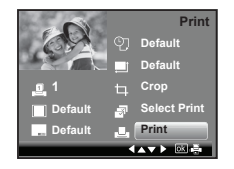

### **• About DPOF**

DPOF stands for "Digital Print Order Format", which is a format for recording on a memory card or other medium which digital camera images should be printed and how many copies of the image should be printed. You can print on a DPOF-compatible printer or at a professional print service from the memory card in accordance with the file name and number of copies settings recorded on the card.

With this camera, you should always select images by viewing them on the LCD screen. Do not specify images by file name without viewing the file contents.

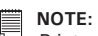

Print settings are configured for images only. Make sure there are no video clips or other file besides images in the memory before printing.

- 1. Insert an SD card into the camera.
- 2. Turn on the camera.
- 3. Press the  $\boxed{\circ}$  button to set the camera to **Playback mode.**
- 4. Press the  $\textcircled{\tiny{\textcircled{\tiny{M}}}}$  button.
- 5. Press the  $\hat{\lambda}$  button to select print setting, and press the  $\binom{66}{601}$  button to enter.
- 6. Press the  $\binom{6k}{\text{Eor}}$  button to enter submenu.

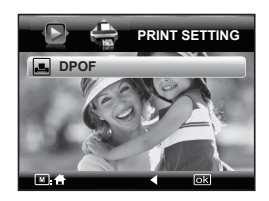

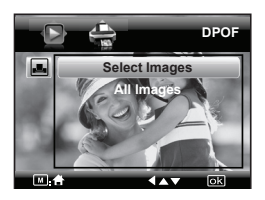

- 7. Press the  $\mathbb{Q}$  or  $\mathbb{Z}$  button to select the desired setting.
- 8. Press the  $\left(\begin{smallmatrix} \infty \\ \text{est} \end{smallmatrix}\right)$  button.
- 9. Specifying the number of printing copy using the  $\oslash$  or  $\oslash$  button.
- 10. Press the  $\binom{6K}{ED}$  button.

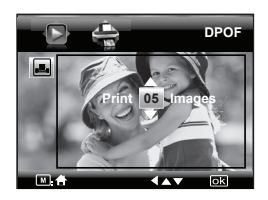

11.Remove the memory card from the camera and insert it into the printer's card slot (as illustrated). Location of the card slot may vary from printer to printer model.

**NOTE:**

#### Make sure you turn off the camera before inserting or removing a memory card.

12. Press the Print button on the printer to start printing.

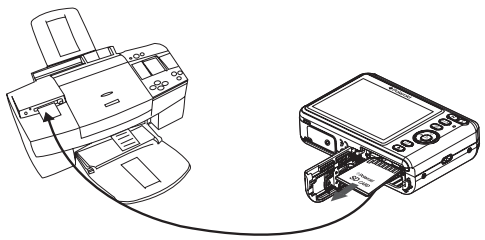

- **SELECT IMAGES** The selected picture in the memory card will be printed up to 99 copies.
- **ALL IMAGES** All pictures in the memory card will be printed up to 99.

# **7 Using the SD (Secure Digital) Card**

## **• Using the SD Card**

Your camera comes with built-in flash memory for storing pictures and video clips. You can expand the memory by using a Polaroid SD card (sold separately) (up to 4GB). The camera senses whether a memory card is inserted, and automatically saves pictures and video clips accordingly. Note that you cannot save pictures or video clips to the built-in flash memory while a memory card is installed in the camera. See pages 107 to 110 for storage capacities.

### **Memory card precautions:**

- 1. Use only a compatible SD memory card with this camera preferably a Polaroid SD card.
- 2. Electrostatic charge, electrical noise, and other phenomena can cause data corruption or even loss. Always make sure that you always back up important data on other media (MO disc, computer hard drive, etc.).
- 3. If a memory card starts to behave abnormally, you can restore normal operation by formatting it. However, we recommend that you always take along with more than one memory card whenever using the camera far away from your home or office.
- 4. We recommend that you format a memory card when using it for the first time, or whenever the card you are using seems to be the cause of abnormal pictures. Remember to format a memory card if it was used in another digital camera or other devices.

### **Need help with your digital camera?**

Call our toll-free customer service number. Look for the insert with this icon:

Or visit www.polaroid.com.

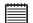

#### **IMPORTANT!**

- Make sure you turn off the camera before inserting or removing a memory card.
- Be sure to orient the card correctly when inserting it. Never try to force a memory card into the slot when you feel resistance.
- SD memory cards have a write protection switch that you can use to protect files from accidental deletion. However, you must remove the write protection whenever you want to record new files onto it, format it, or delete its files.
- **• Files contained in the SD card recorded by other cameras may conflict with the i1035 camera, and valuable data in your existing SD card may be distorted or lost when the card is inserted in the i1035 camera. We strongly recommend the user to use a new or formatted Polaroid (not included) SD card for the i1035 camera. The manufacturer is not liable for losing or corrupting any valuable data or files in your SD card due to improper operation.**

### **Inserting a SD card**

- 1. Turn off the camera.
- 2. Open the Battery/SD card door by pushing it outwards as illustrated.
- 3. Insert the SD card and ensure the card is inserted the correct position as illustrated.
- 4. Close the Battery/SD card door by pressing it downwards and slide it back to lock.

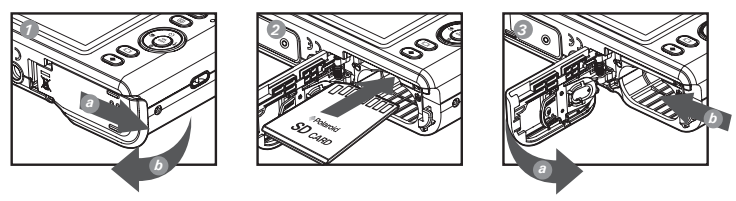

The  $\lambda$  icon will appear on the LCD screen when a SD card is inserted into the camera.

### **Removing the SD card**

To remove the SD card, turn off your camera and open the Battery/SD card door. Gently push the SD card inwards and then release it. The SD card will eject out of the SD card slot.

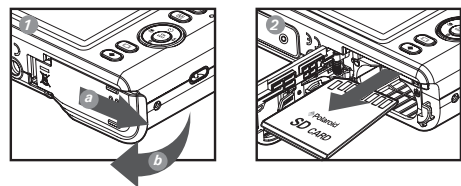

#### **IMPORTANT!**

- Never insert any other object into the camera's SD card slot. Doing so results in the risk of damage to the camera and card.
- Should water or any foreign objects ever get into the card slot, immediately turn off the camera, remove the battery or disconnect the AC adapter, and contact your dealer or the nearest service provider.
- Never remove a card from the camera while the camera is powered on. Doing so can cause the picture or video recording operation to fail, and even damage the memory card.

### **Need help with your digital camera?**

Call our toll-free customer service number. Look for the insert with this icon:

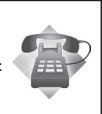

Or visit www.polaroid.com.

# **• Formatting the SD card**

Formatting a memory card erases all data stored on it, including the protected ones. Removing the SD card during formatting may damage the card.

- 1. Insert an SD card into the camera.
- 2. Turn on the camera.
- 3. Access the setup menu.
- 4. Press the  $\left(\begin{smallmatrix} \infty \\ \text{EM} \end{smallmatrix}\right)$  button.
- 5. Press the  $\mathbb{Q}$  or  $\mathbb{Q}$  button to select  $\blacksquare$ (Format).
- 6. Press the  $\binom{0K}{ED}$  button to enter.
- 7. Press the  $\mathbb{Q}$  or  $\mathbb{Q}$  button to select the desired setting.
- 8. Press the  $\left(\begin{smallmatrix} \infty \\ \text{EM} \end{smallmatrix}\right)$  button.
- 9. Press the  $\mathbb{Q}$  or  $\mathbb{Q}$  button to select the desired setting.
- 10. Press the  $\begin{pmatrix} \circ\kappa \\ \text{Eor} \end{pmatrix}$  button to confirm your choice.

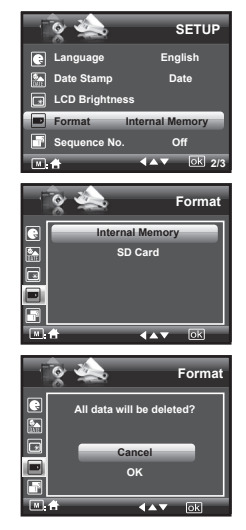

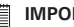

### **IMPORTANT!**

- SD cards formatted in another camera, computer or other devices may not work properly. It is recommended to format SD cards with your i1035 camera.
- Note that data deleted by formatting operation cannot be recovered. Make sure you do not have any useful data currently stored on a memory card before you format it.

# **8 Installing the Software onto a Computer**

### **• Installing the Software**

#### *For Windows® Users:* **<b>PC**

#### **IMPORTANT!**

- Please backup all the necessary data before any driver and software installation.
- The CD-ROM is tested and recommended to use under English Windows OS.
- Please restart the computer after installing the software.
- If you don't know how to perform the software installation, please read the "ReadMe" file in the CD first.

#### **IMPORTANT! (For Windows® 98SE)**

Windows® 98SE needs to install your digital camera Driver for Mass Storage function. After the installation, please restart the Windows before connecting the camera to the PC.

**IMPORTANT! (For Windows***®* **Me, 2000, XP & Vista)** Directly plug-in the camera to transfer and play the pictures and video clips. No need to install the driver.

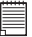

#### **IMPORTANT!**

To experience higher performance in graphics and sound when you're watching video clips on your PC, it is recommended to install the DirectX ver. 9.0 or above. It can be downloaded from http://www.microsoft.com/directx.

- 1. Before you begin, close all other software applications open on your computer.
- 2. Insert the CD supplied into the computer CD-ROM Drive.
- 3. The CD User Interface Screen will automatically launch.
- 4. With the mouse, click on each software interface button in turn and follow the on screen instructions.

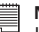

#### **NOTE:**

If the setup screen does not appear after loading the CD, then you can manually start it by double clicking the "My Computer" icon on your desktop, then double clicking the icon for the CD-ROM drive. When the CD-ROM window opens, double click the "INSTALL-E.EXE" icon.

# *For Macintosh Users:* **Mac**

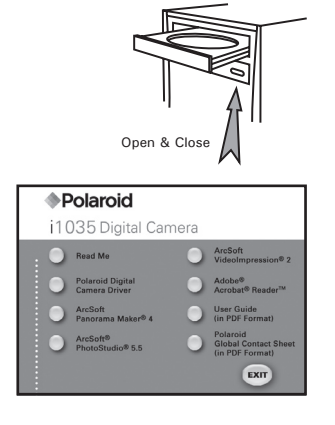

- 1. Before you begin, close all other software applications open on your computer.
- 2. Insert the CD supplied into the computer CD-ROM Drive.
- 3. Double click the CD-ROM icon "Polaroid".
- 4. Install the software included.

# **• Software Included with Your Camera**

The i1035 software CD contains the following software:

### **Polaroid i1035 Camera Driver** *Plug & Play removable disk*

Easy to use, just plug the camera to a computer and use it as a removable disk. Use the ArcSoft® PhotoStudio® to edit and print the Pictures.

### **ArcSoft**® **PhotoStudio**® *Picture Editing Software*

ArcSoft® PhotoStudio® is an easy-to-use and powerful image-editing software loaded with everything you need to fix, print, and get creative with your digital pictures. This program gives you quick access and allat-once enhancement to the pictures on your computer, for example, removing red-eye and cloning objects to a different picture. Add special effects or place them in cards, calendars, frames and fantasy templates. ArcSoft® PhotoStudio® also includes a wide variety of printing options.

### **ArcSoft VideoImpression**® **2** *Movie Making Software*

ArcSoft VideoImpression® is an easy-to-use video editing software program. The program enables users to create and edit new videos using existing video and image files - making desktop video presentations for home, business, and the Web.

### **Adobe**® **Acrobat**® **Reader***™ PDF File Reading Software*

Adobe® Acrobat® Reader*™* lets you view and print Adobe Portable Document format (PDF) files on all major computer platforms, as well as fill in and submit Adobe PDF forms online.

### **ArcSoft Panorama Maker**® **4** *Pictures Stitching Software*

Like magic, ArcSoft Panorama Maker® 4 turns any series of overlapping photos into a gorgeous panoramic image in just seconds. The program does most of the work for you by automatically selecting an entire group of pictures with one click, automatically organizing the photos into the proper order, then seamlessly stitching the photos into a panoramic masterpiece that you can print, share or post to the web. Create horizontal, vertical and 360° panorama pictures all within this one amazing program.

# **• About ArcSoft Panorama Maker**® **4**

### **How to Shoot Photos for Panoramas?**

Whether you're a beginner or a seasoned professional, shooting photos for panoramas can be tricky business. To make things easier, the program includes a tutorial entitled "How to Shoot Photos for Panoramas" in the "Help" menu along with a printable checklist that you can take with you when you go out to shoot.

### **How to stitch the photos into a panoramic photo? (PC & Mac)**

1. Shoot some photos for panoramas using your Polaroid digital camera (please see "How to Shoot Photos for Panoramas").

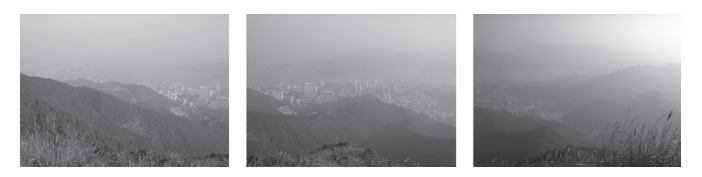

2. Open ArcSoft Panorama Maker<sup>®</sup> 4, select the photos. You can check the "Auto-Select by Group", then click one of the photos, ArcSoft Panorama Maker® 4 can auto select the related photos. Check the "Stitch as" according to the photos capturing orientation. Click the Next button.

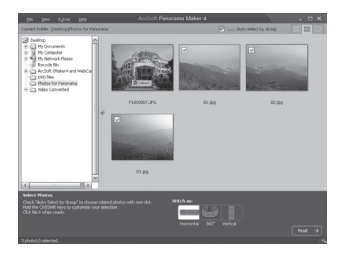

3. On this screen, you may drag and drop the thumbnails to change the order, and click the Stitch button when ready.

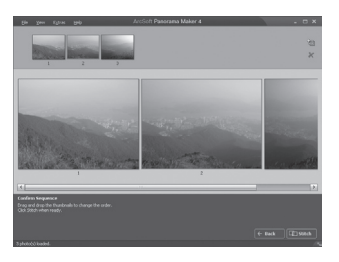

4. ArcSoft Panorama Maker® 4 will process your photos in just a few seconds.

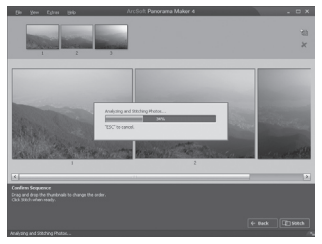

5. A panoramic image has been created, but you may use Crop or Straighten functions to fine-tune the picture.

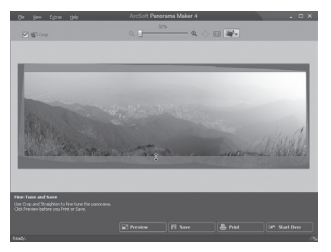

6. You can save or print out image.

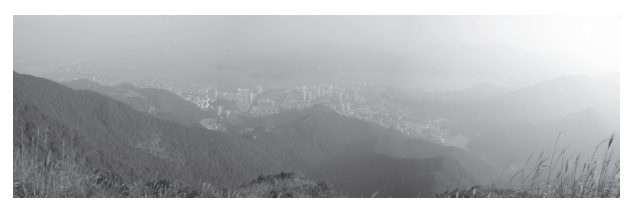

## **Need help with your digital camera?**

Call our toll-free customer service number. Look for the insert with this icon:

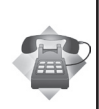

Or visit www.polaroid.com.

*Polaroid i1035 Digital Camera User Guide 95 www.polaroid.com*

### **• Computer System Requirements**

For acceptable picture transferring and editing performance, we recommend the following minimum requirements;

# *For Windows® Users:* **PC**

- Compatible with Microsoft® Windows® 98SE, Me, 2000, XP or Vista
- Pentium<sup>®</sup> III 450 MHz or equivalent processor
- USB Port
- 128MB RAM (256MB recommended)
- DirectX 9.0 or higher
- 500MB free disk space
- Color monitor with high color (16-bit) graphic capability or higher
- CD-ROM drive
- Standard mouse and keyboard
- Stereo speakers

# *For Macintosh Users:* **Mac**

- Mac<sup>®</sup> OS Version 9.2  $\times$  X
- PowerMac G3 or higher
- USB Port
- 128MB RAM (256MB recommended)
- 500MB Free disk space
- Color monitor with high color (16-bit) graphic capability or higher
- CD-ROM drive
- Standard mouse and keyboard
- Stereo speakers

# **9 Transferring Pictures and Video Clips to a Computer**

**• Before Transferring Files**

**IMPORTANT! - FOR PC USERS**

**BEFORE YOU CONNECT YOUR DIGITAL CAMERA TO THE COMPUTER, MAKE SURE THAT YOU HAVE INSTALLED THE SOFTWARE FROM THE ENCLOSED CD. PLEASE REFER TO "8 Installing the Software Onto a Computer".**

**• Connecting to Your Computer**

**Connect the camera directly to your computer**

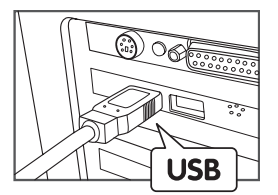

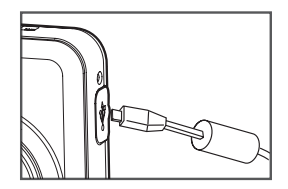

USB Series "A" plug connects to Plug mini USB cable into the port of your<br>vour computer computer camera

- 1. Turn on the camera.
- 2. Plug the  $\leftarrow$  labelled end of the USB cable into the  $\leftarrow$  marked socket on your computer.
- 3. Plug the other end of the USB cable into the port on your camera.
- 4. Select " Computer/Mass Storage" option on current LCD display.
- 5. An interface "New Hardware Found" will show on the computer desktop.
- 6. When the connection is finished, two new disk drives will be installed onto "My Computer", one is dummy CD-Rom drive "Polaroid", the other is camera mass storage device "Removable Disk".

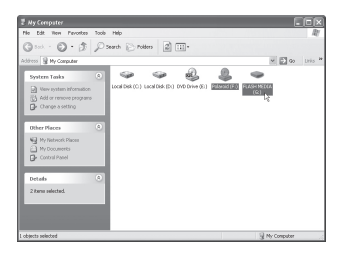

7. The supplied ArcSoft MediaImpression® software in the dummy CD-Rom launchs automatically, and you may use this software to transfer the images from the camera to your computer.

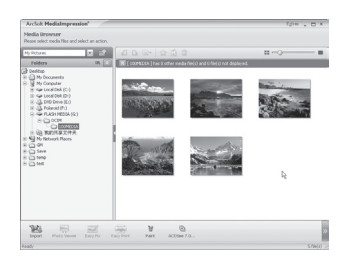

# **• Transferring Pictures and Video Clips to a Computer**

# *For Windows*® *Users:* **PC**

### **NOTE:**

 $\exists$  You can transfer pictures and video clips in any mode.

## *Way 1:*

- 1. Turn on the camera.
- 2. Connect the camera to a computer via the USB cable to enter mass storage mode.
- 3. Double click on "My Computer" on your PC desktop and you will see a "Removable Disk" drive.
- 4. Double click "Removable Disk" -> double click "DCIM"-> double click any directory folder under "DCIM".
- 5. All the pictures, video and audio clips are in the directory folder. Highlight the pictures, video and audio clips and drag them to a folder of your choice. You can also create sub folders to group them or use the Arcsoft software to edit and manage the pictures, video or audio clips.

### *Way 2:*

- 1. Turn on the camera.
- 2. Connect the camera to a computer via the USB cable to enter mass storage mode.
- 3. On the launched software ArcSoft MediaImpression®, click the "Import" button to import all the files from the Removable disk to your destination folder.

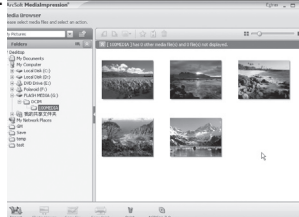

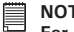

### **NOTE:**

**For Mac user, directly plug-in the camera, no need to install the driver.**

- 1. Turn on the camera.
- 2. Connect the camera to Mac via the USB cable, the systems will automatically recognize the MASS STORAGE drive. (System will automatically create a Mass Storage named "DIGITALCAM").

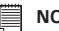

- **NOTE:**
- This Drive name will vary from different version of Mac OS system.
- A dummy CD-Rom drive will launch too. But it is for Windows OS only, it is unavailable for Mac OS.
- 4. Double click the folder "DIGITALCAM" to enter sub-folder "DCIM".
- 5. Double click the folder "DCIM" and then any subfolder inside.
- 6. You can copy the pictures and video clips from this directory folder and paste to the hard disk.

## **Need help with your digital camera?**

Call our toll-free customer service number. Look for the insert with this icon:

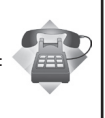

Or visit www.polaroid.com.

# **10 Troubleshooting Problems**

This troubleshooting guide is designed to help you. If problems continue, please contact customer support. Details are provided under "Getting Help".

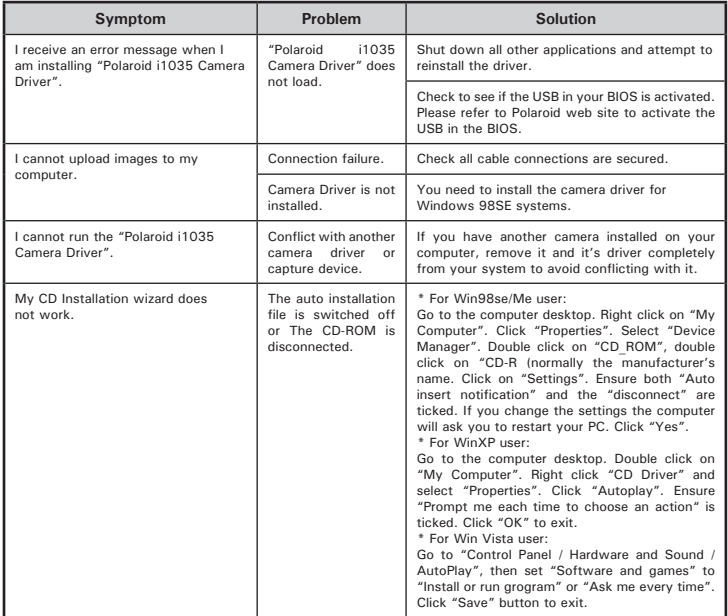

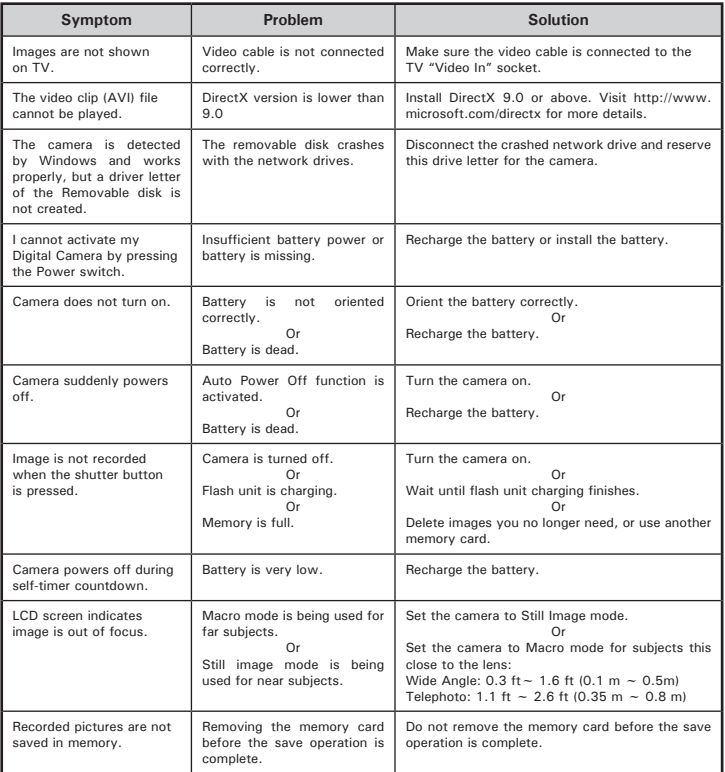

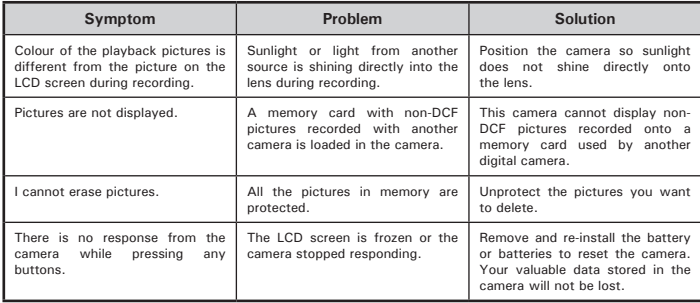

### **TV out**

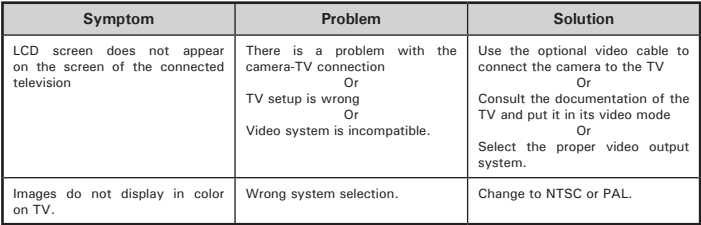

**Please also refer to the help files & User Guides that accompany the enclosed applications.**

**For further information and support, please visit our website: http://www.polaroid.com**

# **11 Getting Help**

## **• Polaroid Online Services**

Website: http://www.polaroid.com

# **• ArcSoft Software Help**<br>For United States

**For United States For Latin America** (Fremont, CA 94538) Tel.: 1-510-979-5599 Fax: 1-510-440-7978 E-mail: support@arcsoftsupport.com Web: http://www.arcsoft.com/en/support/

ArcSoft Europe Support Centre (Ireland)<br>
Tel.: +353-(0) 61-702087 Tel.: +86-571-88210575 Tel.:  $+353-(0)$  61-702087<br>Fax:  $+353-(0)$  61-702001 Fax: +353-(0) 61-702001 E-mail: support@arcsoft.com.cn

**For Japan For Taiwan**<br>ArcSoft Japan Support Centre (Tokyo) **For Taiwan** Tel.: +81-3-5795-1392 Tel.: +886-(0) 2-2506-9355 Fax: +81-3-5795-1397 Fax: +886-(0) 2-2506-8922 Web: http://www.arcsoft.jp

E-mail:latinsupport@arcsoftsupport.com

**For Europe**<br> **For China**<br> **ArcSoft China Support Centre**<br> **ArcSoft China Support Centre** Web: http://www.arcsoft.com.cn/new/support

ArcSoft Japan Support Centre (Tokyo) <br>
Tel.: +81-3-5795-1392 <br>
Tel.: +886-(0) 2-2506-9355 E-mail: support@arcsoft.com.tw<br>Web: www.arcsoft.com.tw

Visit http:// www.arcsoft.com for technical support and frequently asked questions (FAQ's).

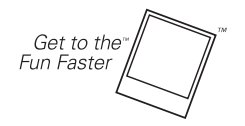

®2008 by <sup>\*</sup>Polaroid All rights reserved

*104 Polaroid i1035 Digital Camera User Guide* "Polaroid" and "Polaroid and Pixel" are trademarks of Polaroid Corporation, Waltham, MA, USA.

*www.polaroid.com*

# **• Technical specifications**

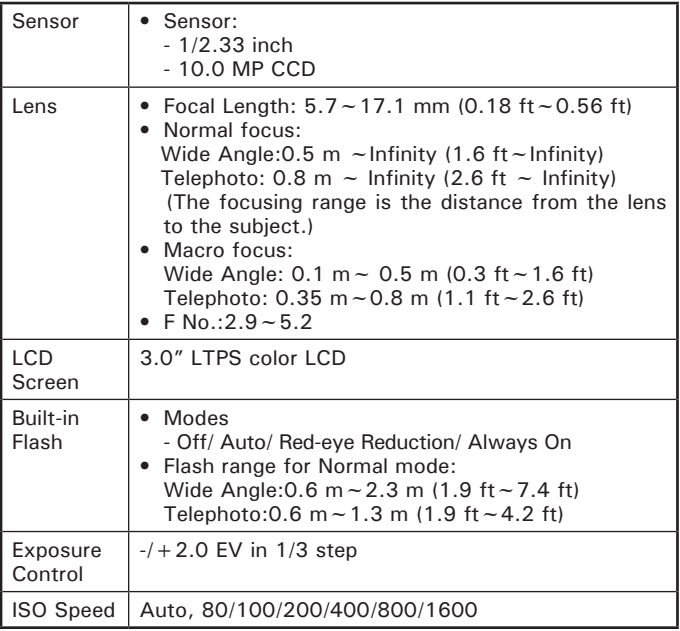

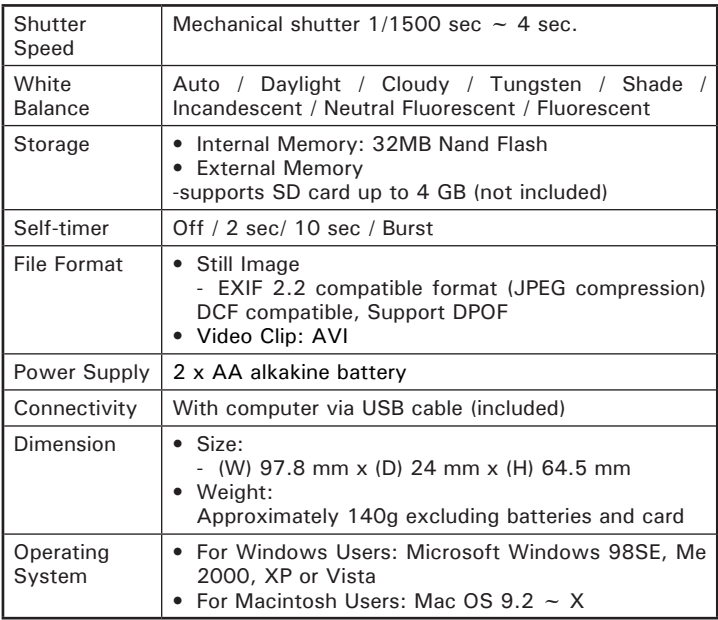

# **• Storage Capacity of SD Card**

The charts below indicate the approximate numbers of pictures and length of video clips the camera can hold at each setting based on the internal memory and different capacities of SD card.

### **Recordable Images**

Units: Images

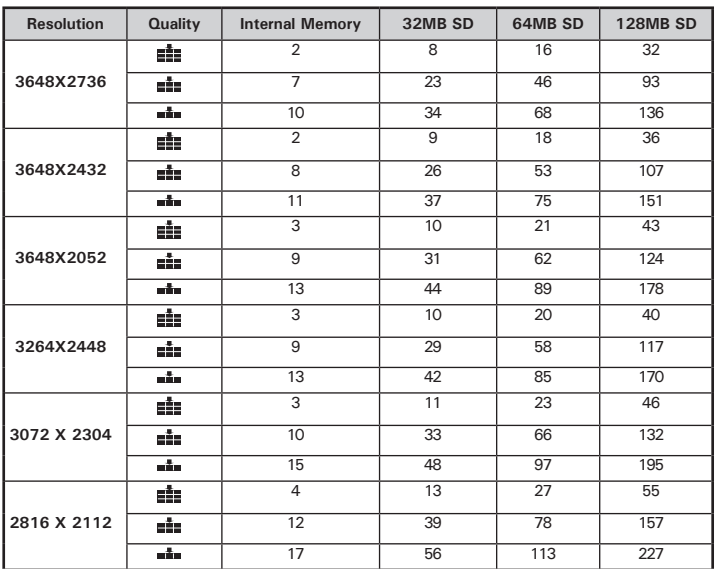

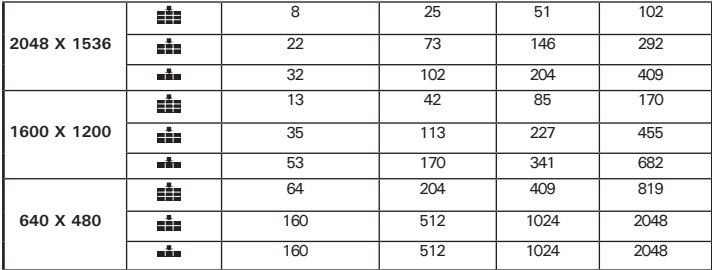

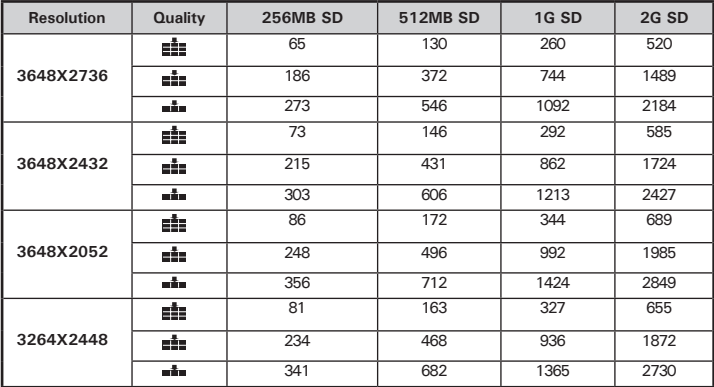

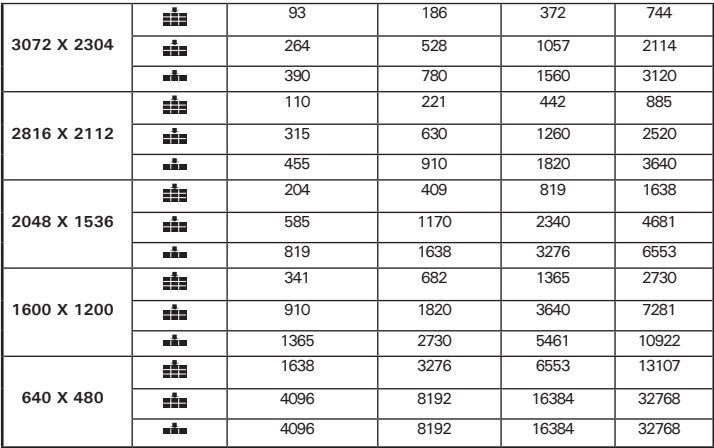

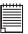

# **NOTE:**

The limitation of image amount even using a SD card is 9998.<br>  $\frac{1}{\sin \theta}$  Super fine

**Example 1** Super fine

 $\frac{1}{2}$ Normal

*Polaroid i1035 Digital Camera User Guide 109 www.polaroid.com*

# **Recordable Video Length**

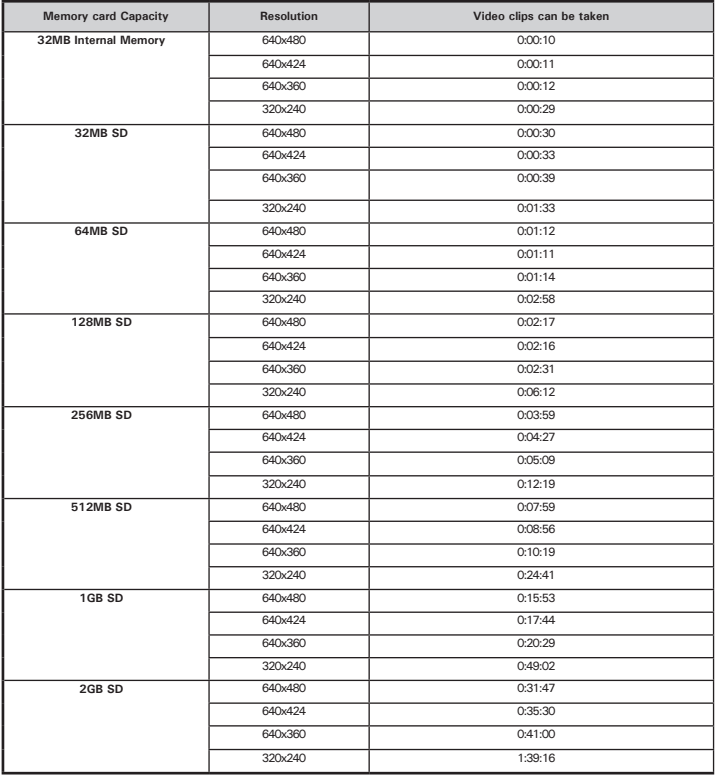

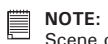

Scene complexity affects a picture's file size. For example, a picture of trees in autumn has a larger file size than a picture of blue sky at the same resolution and quality setting. Therefore, the number of pictures and length of video clips you can store on a memory card may vary.

# **• Uninstalling Polaroid i1035 Driver (PC only)**

# *For Windows® 98SE Users:* **PC**

#### **NOTE:**

The following driver uninstall procedure is for Windows 98SE user only because only Windows 98SE needs to install the i1035 driver.

- 1. Open Add/Remove Program Properties in Control Panel and select "Polaroid Digital Camera" program, then click "Add/Remove".
- 2. The following dialogue box appears, please click "Yes" to confirm removing the camera driver.
- 3. The un-installation program runs automatically, please restart your computer when it is finished.

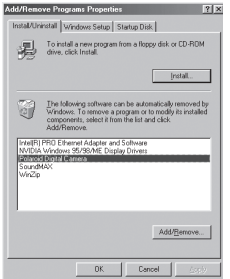

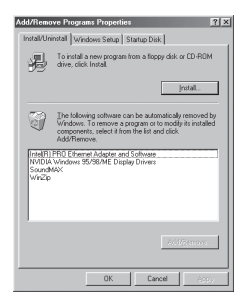

# **• Camera's Default Settings**

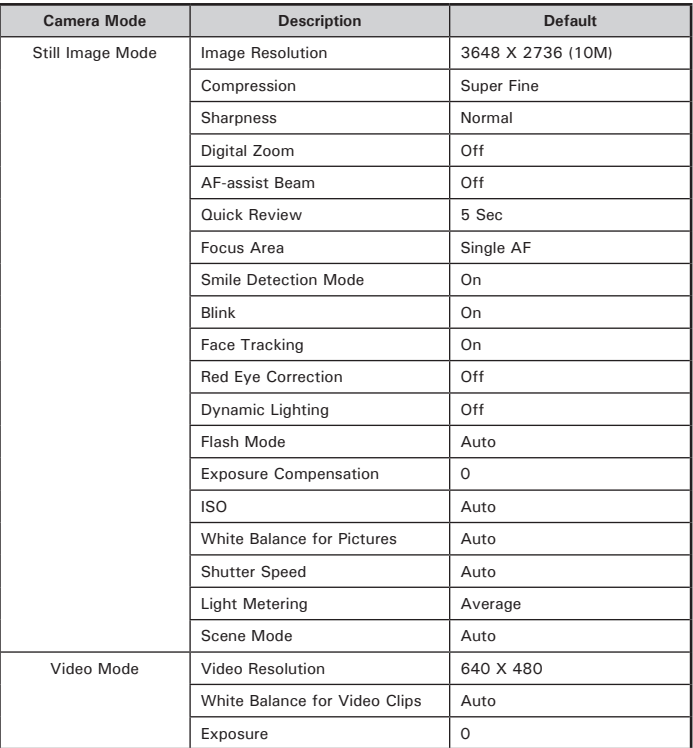

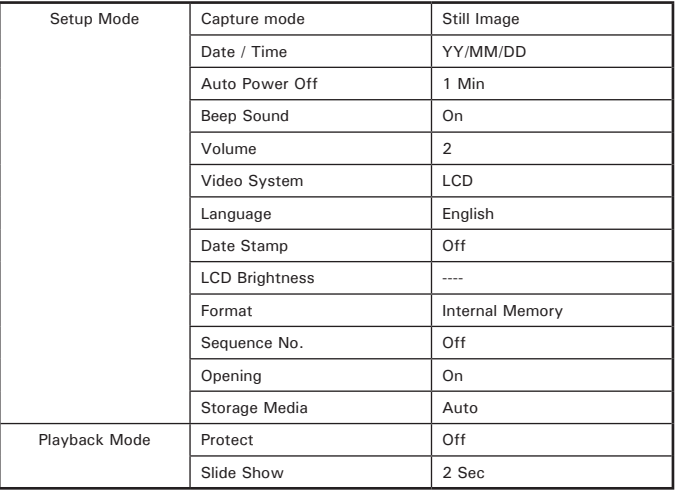

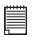

### **NOTE:**

The default language for the LCD screen may vary with the different shipment destinations.

## **Need help with your digital camera?**

Call our toll-free customer service number. Look for the insert with this icon:

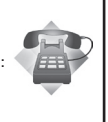

Or visit www.polaroid.com.

# **• Tips, Your Safety & Maintenance**

Your Camera should only be operated within the following environment.

- 32 104º Fahrenheit; 0 40º Celsius
- 15% 90% relative humidity, non condensing

The battery life and image quality may be impaired when the camera is operated beyond these conditions.

# **Camera Cautions**

- NEVER immerse any part of the camera or its accessories into any fluid or liquid.
- ALWAYS disconnect the camera from your PC or TV before cleaning it.
- ALWAYS remove dust or stains on the camera with a soft cloth dampened with water or neutral detergent.
- NEVER place hot items on the surface of the camera.
- NEVER attempt to open or disassemble the camera because such doing will violate any warranty claim.

# **• Regulatory Information**

### **FCC Notice**

This device complies with Part 15 of FCC Rules. Operation is subject to the following two conditions: (1) This device may not cause harmful interference, and (2) This device must accept any interference received, including interference that may cause undesired operation.

Warning: Changes or modifications to this unit not expressly approved by the party responsible for compliance could void the user's authority to operate the equipment.

*Polaroid i1035 Digital Camera User Guide 115* NOTE: This equipment has been tested and found to comply with the limits for Class B digital device, pursuant to Part 15 of the FCC Rules. These limits are designed to provide reasonable protection against harmful interference in a residential installation. This equipment generates, uses

*www.polaroid.com*

and can radiate radio frequency energy and, if not installed and used in accordance with the instructions, may cause harmful interference to radio communications.

However, there is no guarantee that interference will not occur in a particular installation. If this equipment does cause harmful interference to radio or television reception, which can be determined by turning the equipment off and on, the user is encouraged to try to correct the interference by one or more of the following measures:

- Reorient or relocate the receiving antenna.
- Increase the separation between the equipment and receiver.
- Connect the equipment into an outlet on a circuit different from that to which the receiver is needed.
- Consult the dealer or an experienced radio/TV technician for help.

Shielded cable must be used with this unit to ensure compliance with the Class B FCC limits.

Under the environment with electrostatic discharge, the product may malfunction and require user to reset the product.

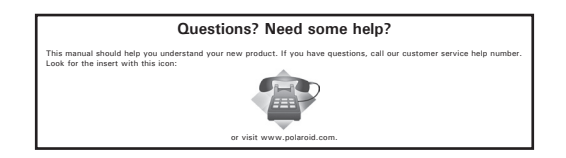

This device complies with Part 15 of the FCC Rules.

Operation is subject to the following two conditions:

(1) This device may not cause harmful interference.

(2) This device must accept any interference receive, including interference that may cause undesired operation

> US 0408 Part No.: UM1035US001

.